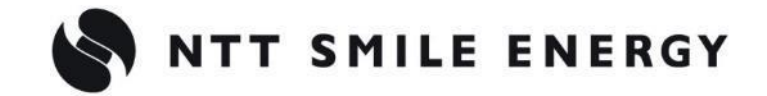

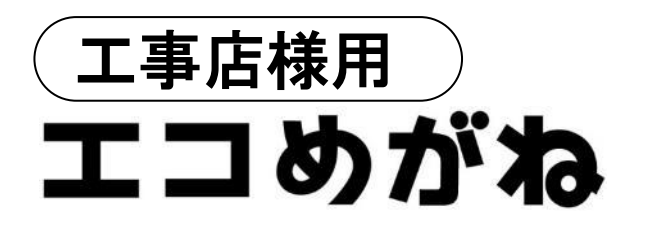

# **[太陽光発電 遠隔モニタリングサービス]**

# EL センサ設定マニュアル Ver4.0

この設定マニュアルは、**EL センサの設定方法**について説明しています。

- **・対応ファームウェアバージョン:6.70A 以降**
- ・搭載されている商品は以下の通りです。
	- ・自家消費モバイルパック [ZMPSC、ZMPJS、FZMPJS]
	- ・自家消費 RS [ZRSSC]
	- ・自家消費モバイルパック RE [JMPRE]
	- ・自家消費モバイルパック RS プラス[ZMPPV]
	- ・自家消費 RS プラス[ZPVSC]
	- ・ちくでんエコめがね [YEL4GB]
	- ·エコめがね RS 余剰 (PPA モデル/ZEH 補助金パック) [YRSPAZ]
	- ・エコめがね自家消費 Lite [YRSSCL]
	- ・エコめがね Smart ONE [JSONE]
	- ・エコめがね Smart プラス[JSPLUS]

設定マニュアルをよくお読みになり、十分ご理解のうえ正しく設定を行ってください。

# <span id="page-1-0"></span>且次

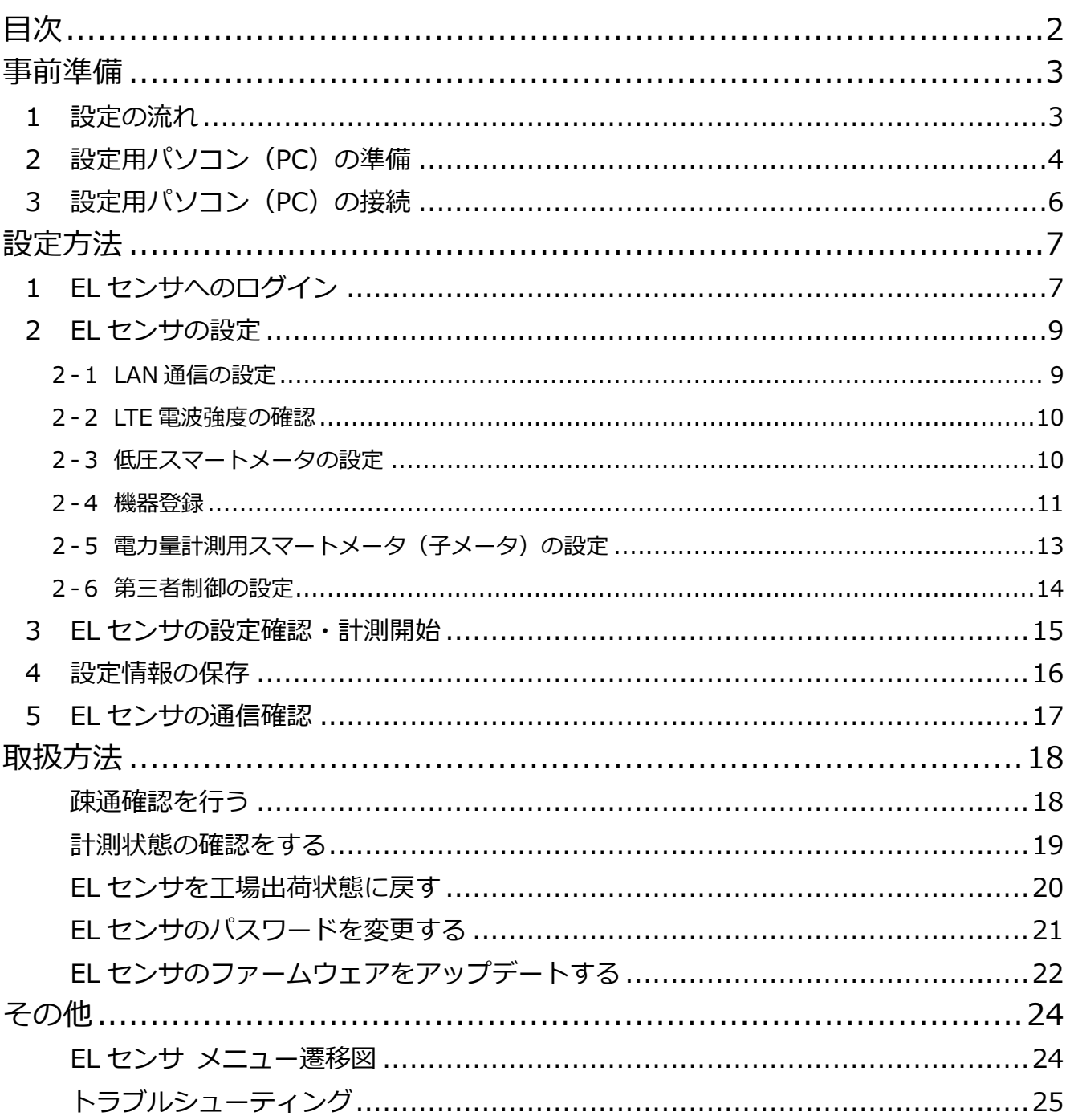

# <span id="page-2-1"></span><span id="page-2-0"></span>1 設定の流れ

EL センサ設定の流れは以下の通りです

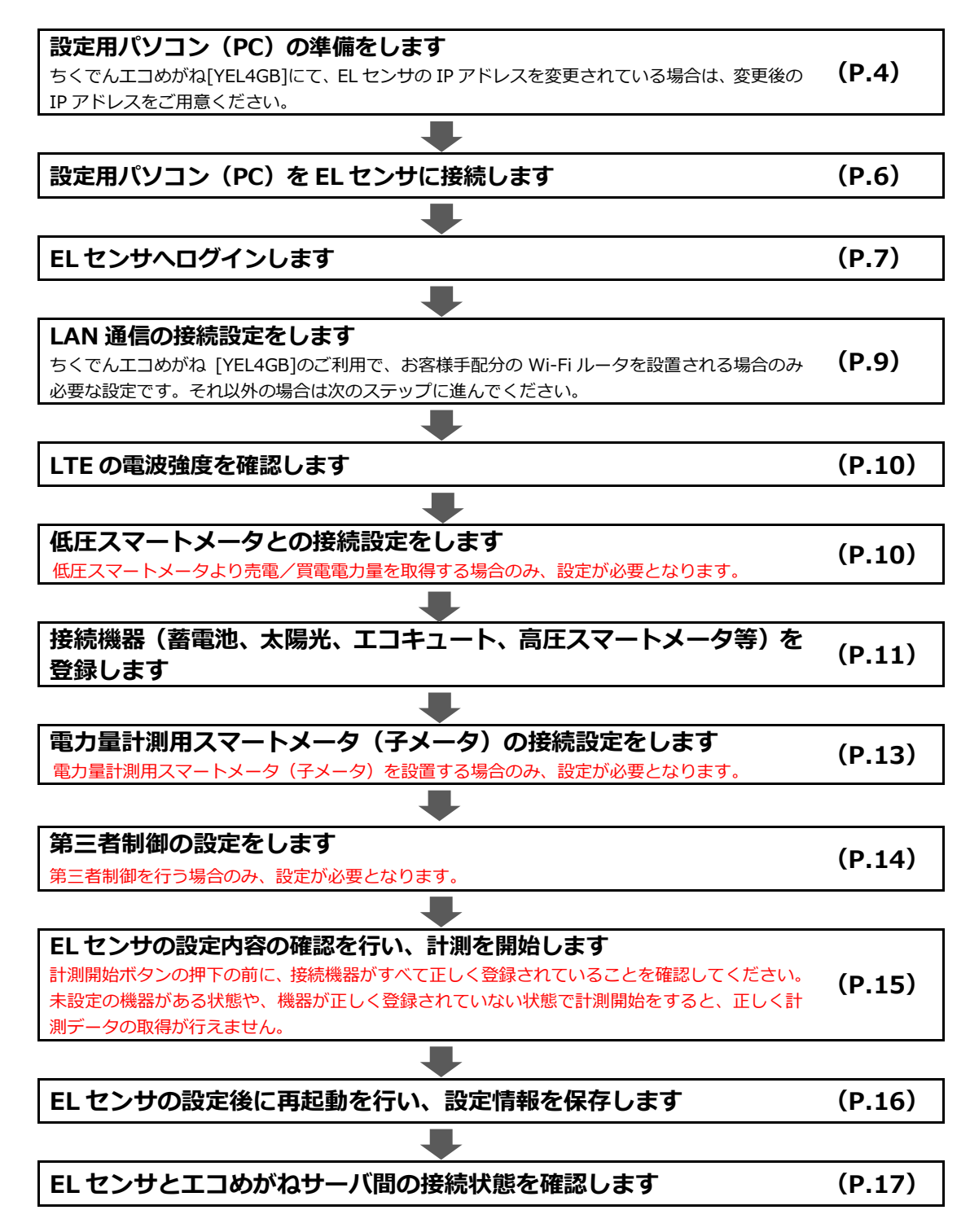

事前準備

Word

 $\overline{C}$ 

 $\circ$ 

 $1 - 1.7 -$ 88

 $P$ 

 $\overline{w}$ 

Word

Windows PowerShell

Windows アクセサリ

Windows 簡単操作

Windows 管理ツール Windows システム ツール

Windows セキュリティ

○ ここ入力して検索

 $\leq$  PC

Windows システム ツール

**Windows 管理ツール** 

JRYF JOYJH

■ コントロール パネル ■■ タスク マネージャー

○ にこに入力して検索

コンピューターの設定を調整します システムとセキュリティ

■ エクスプローラー

п

₩

 $\Box$ 

 $\overline{\mathbb{N}}$ 

ශ

 $\circ$ 

H

 $\circledR$ 

 $\Box$ 

 $\overline{\infty}$ 

63

 $(1)$ 

H

← BB > コントロールパネル >

# <span id="page-3-0"></span>2 設定用パソコン(PC)の準備

設定用パソコン(以降、設定用PCと記載)から EL センサに接続するために、一時的に設定 用PCの IP アドレス設定を変更します

**❶**

- (1) 「スタート」ボタンをクリックする(右図●)
- (2) 「Windows システムツール」をクリックする (右図❷)
- (3) 「コントロールパネル」をクリックする(右図3)

- (4) 「ネットワークとインターネット」をクリック する(右図❹)
- (5) 「ネットワークと共有センター」をクリックする (右図❺)
- (6) 「アダプターの設定の変更」をクリックする (右図❻)

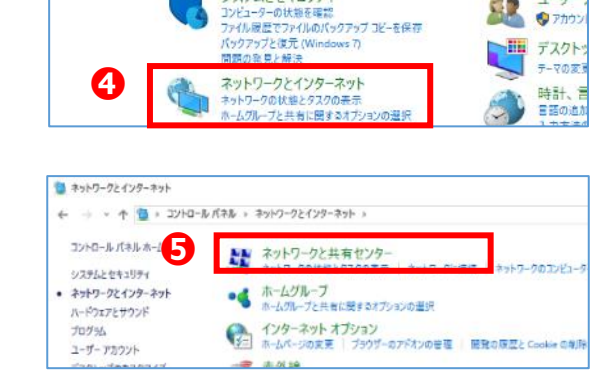

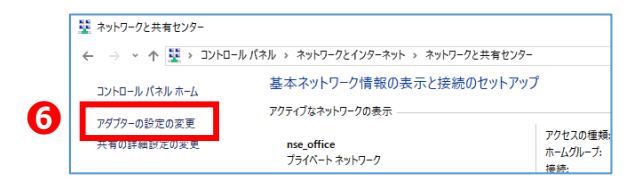

#### 事前準備 (7) 「**イーサネット**」を右クリックする(右図❼) イーサネット **❼** ネットワークケーブルが接続され <mark>リ 無効にする(B)</mark> 状態(U) (8) サブメニューより「**プロパティ**」をクリックする(右図❽) 診断(1) ● プリッジ接続(G) ショートカットの作成(S) **● 削除(D) D** 名前の変更(M  $70/51(R)$ **❽**(9) 「**インターネットプロトコルバージョン 4(TCP/IPv4)**」を **ダブルクリックする(右図8)** この接続は次の項目を使用します(O): ■ H Microsoft ネットワーク用クライアント □ シ Microsoft ネットワーク用ファイルとプリンター共有 **❾** ■ ■ インターネット1 プロトコル バージョン 4 (TCP/IPv4) <mark>. Microsoft</mark> Nework Adapter Multiplexor ■ ■ Microsoft LLDP プロトコルドライバー  $\boxed{\blacksquare}$   $\blacksquare$   $\blacksquare$   $\uparrow$   $\searrow$   $\uparrow$   $\uparrow$   $\uparrow$   $\uparrow$   $\uparrow$   $\uparrow$   $\uparrow$   $\uparrow$   $\uparrow$   $\downarrow$   $\uparrow$   $\uparrow$   $\uparrow$   $\uparrow$   $\uparrow$   $\uparrow$   $\uparrow$   $\uparrow$   $\uparrow$   $\uparrow$   $\uparrow$   $\uparrow$   $\uparrow$   $\uparrow$   $\uparrow$   $\uparrow$   $\uparrow$   $\uparrow$   $\uparrow$   $\uparrow$   $\uparrow$ ੀ インストール(N)... 削除(U) プロパティ(R) (10) 「**次の IP アドレスを使う**」をクリックして ON⦿にす インターネット プロトコル バージョン 4 (TCP/IPv4)のプロパティ  $\times$ る(右図❿) 全般 ネットワークでこの機能がサポートされている場合は、IP 設定を自動的に取得することがで<br>きます。 サポートされていない場合は、 ネットワーク管理者に適切な IP 設定を問い合わせて (11) IP アドレスに、ご利用商品に応じたアドレス(下表) ください. を入力する (右図❶) **<sup>❿</sup> <sup>⓫</sup> 【ご注意】** ・IP アドレスとサブネットマスク、デフォルトゲートウェイに あらかじめアドレスが入力されている場合は、メモを取るな サブネット マスク(U): **⓬**  $255 . 255 . 255 . 0$ どをして控えてください。 デフォルト ゲートウェイ(D): (固定 IP アドレスを利用していた場合) ○ DNS サーバーのアドレスを自動的に取得する(B) - (●) 次の DNS サーバーのアドレスを使う(E): **・ちくでんエコめがね [YEL4GB]にて、EL センサの IP アド** 優先 DNS サーバー(P): **レスを変更されている場合は**、**変更後の EL センサの IP アド** 代替 DNS サーバー(A): **レスに合わせて設定用 PC の IP アドレスを設定してくださ い**。詳しくは、ちくでんエコめがねの施工・取扱説明書をご □終了時に設定を検証する(L) 詳細設定(V)... 参照ください。

#### ■**商品別 IP アドレス設定値**

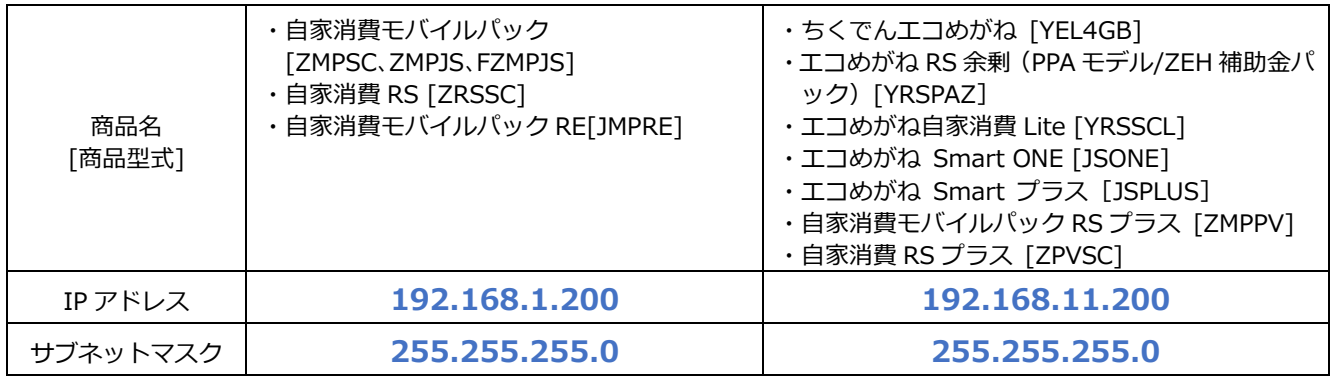

**⓭**

 $\overline{\alpha}$ 

キャンセル

(12) サブネットマスクに「**255.255.255.0**」と入力する(右図⓬)

<span id="page-4-0"></span>(13) 「**OK**」をクリックする(右図⓭)

# <span id="page-5-0"></span>3 設定用パソコン(PC)の接続

LAN ケーブルを用いて、EL センサと設定用 PC をつなぎます **商品により手順が異なります。**以下 AB いずれかの方法にて接続してください。

#### **A:EL センサに Wi-Fi ルータまたはスイッチング HUB を接続しない商品の場合**

#### 【対象商品】

- ・自家消費 RS [ZRSSC]
- ・エコめがね RS 余剰(PPA モデル/ZEH 補助金パック)[YRSPAZ]
- ・エコめがね自家消費 Lite [YRSSCL]
- ・エコめがね Smart ONE [JSONE] (高圧スマートメータのご利用がない場合)
- (1)EL センサに計測ユニット(EIG センサ)が接続されている場合は、LAN ケーブルを EL センサの LAN ポートから抜く
- (2) 設定用の LAN ケーブルを EL センサのL A Nポートに接続する ※設定用の LAN ケーブルは、施工店様でご用意ください。

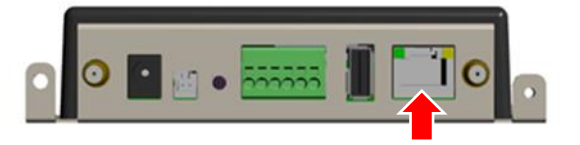

(3)手順(2)の設定用 LAN ケーブルを設定用 PC に接続する

#### **B:EL センサに Wi-Fi ルータまたはスイッチング HUB を接続する商品の場合**

#### 【対象商品】

- ・ちくでんエコめがね [YEL4GB]
- ・自家消費モバイルパック [ZMPSC、ZMPJS、FZMPJS]
- ・自家消費モバイルパック RE [JMPRE]
- ・自家消費モバイルパック RS プラス [ZMPPV]
- ・自家消費 RS プラス [ZPVSC]
- ・エコめがね Smart ONE [JSONE] (高圧スマートメータご利用の場合)
- ・エコめがね Smart プラス[JSPLUS] ・自家消費 RS [ZRSSC](蓄電池ご利用の場合)
- (1)EL センサと接続されている Wi-Fi ルータまたはスイッチング HUB の空き LAN ポートに、設定用の LAN ケーブルを接続する ※設定用の LAN ケーブルは施工店様でご用意ください。
- (2)手順(1)の設定用 LAN ケーブルを設定用 PC に接続する

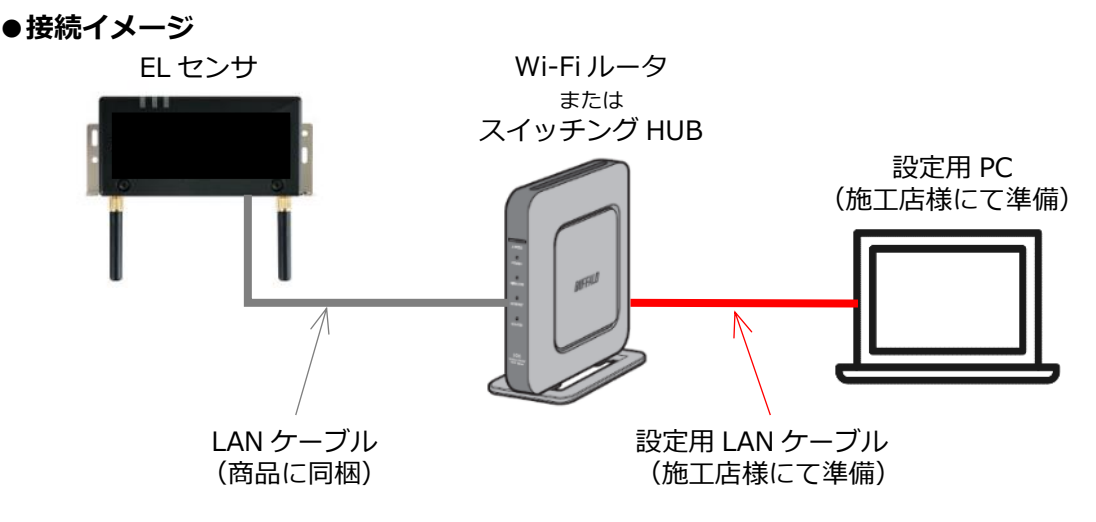

# <span id="page-6-1"></span><span id="page-6-0"></span>1 EL センサへのログイン

下記手順に従い EL センサにログインします

(1)EL センサと Wi-Fi ルータ、またはモバイルパックを起動する。

**【ご注意】**

**EL センサの起動時にランプが以下の状態になる場合は、ファームウェアのアップデートが実行中です。 ファームウェアのアップデート中は、絶対に EL センサの電源を切らないでください。** (ファームウェアップデート所用時間:最大 15 分)

### ●**ELセンサの LEDランプ表示状態** EL センサの状態 → 起動ランプ マンプ → サーバ通信ランプ → → 設備通信ランプ ファームウェア アップデート中 点滅 点滅 点滅

※ファームウェアップデート中、それぞれのランプ点滅は同期しません。

(2)Google Chrome を起動して、アドレスバーに下表の**ご利用商品に応じたアドレスを入力**し、 「Enter」キーを押す(次ページ図❶)

#### **●商品別入カアドレス値**

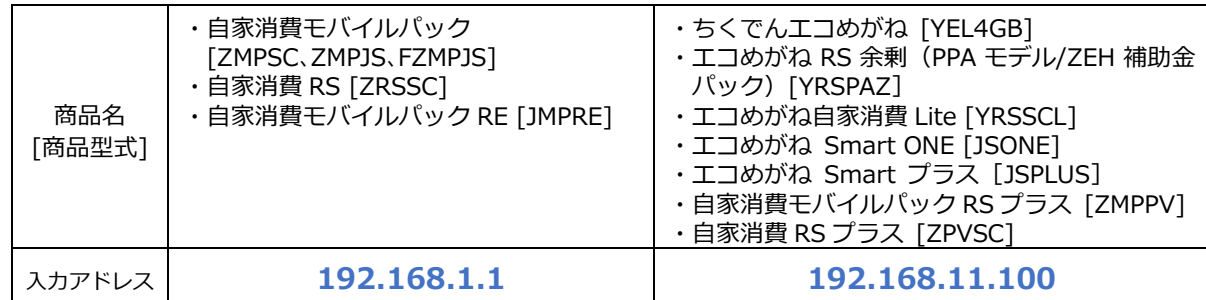

**【ご注意】**

#### **ちくでんエコめがね [YEL4GB]にて、EL センサの IP アドレスを変更されている場合は**、 **アドレスバーに変更後の IP アドレスを入力してください**。

詳しくは、ちくでんエコめがねの施工・取扱説明書をご参照ください。

(3)EL センサのログイン画面が表示されたら、**ご利用商品に応じたユーザ名とパスワードまたはお客さ まが設定されたパスワード※を入力**する。(次ページ図❷)

#### **●商品別入力値**

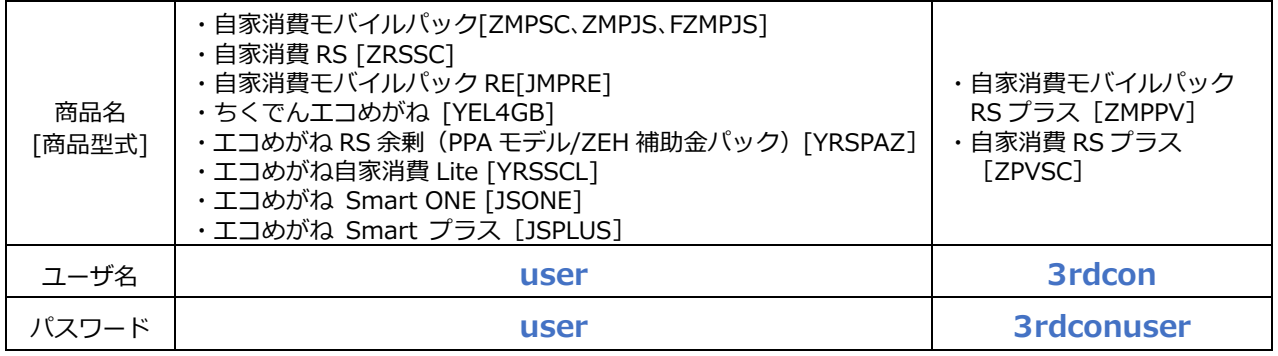

※2回目以降のログインの際、以前に初期パスワードを変更されている場合は、 パスワード欄に変更後のパスワードを入力してください。

(4)「ログイン」をクリックする(下図3)

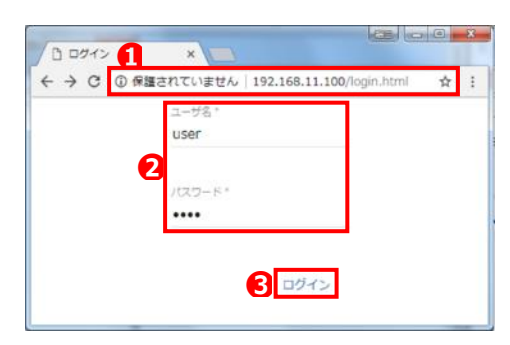

#### **【ご注意】**

- **・ログイン画面が表示されない場合**、または**ログインができない場合**は、Google Chrome ブラウザにて一 時保存されている閲覧履歴データが影響している可能性があります。[トラブルシューティング](#page-24-0) (P[.25](#page-24-0)) を参照して、**Google Chrome ブラウザの閲覧履歴データの消去を行ってください。**
- ・電源投入直後やファームウェアップデートの直後などにログインした場合、**EL センサ内部処理中により、 正しいユーザ名とパスワードを入力してもログインができない場合があります。**少し待ってから再度ロ グインしてください。
- (5)ログイン後、以下のポップアップ画面が表示される場合は、ファームウェアのアップデートが必要 なため「**アップデートする**」をクリックする(下図❶)

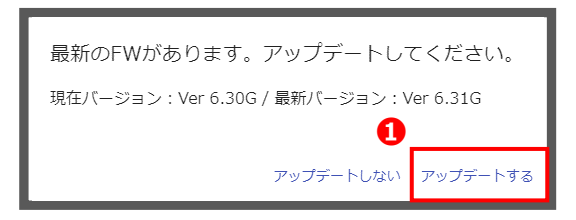

※アップデートの手順は、P[.22](#page-21-0) を参照してください。

**※アップデートは、後からでも実施可能です。後から実施される場合は、「アップデートしない」を クリックしてください(アップデート手順は P[.22](#page-21-0) 参照)**

**【ご注意】**

**ファームウェアのアップデートを実施しなかった場合、最新のファームウェアで提供される機能(対応機種 の追加や、追加機能など)がご利用いただけません。出来る限り最新のファームウェアを適用した状況で設 定を行ってください。なお、EL センサの稼働中は自動的に最新のファームウェアが適用されます。**

# <span id="page-8-0"></span>2 EL センサの設定

ご利用状況に合わせ EL センサを設定します

### <span id="page-8-1"></span>2-1 LAN 通信の設定

LAN 通信の接続設定をします

**ちくでんエコめがね [YEL4GB]のご利用で、お客様手配分の Wi-Fi ルータを設置される場合のみ必要な 設定です。**

- (1)「**LAN 通信**」をクリックする(下図❶)
- (2)IP アドレスを施工・取扱説明書「EL センサ設定用ネットワークアドレスの確認」にて要求が **タイムアウトした IP アドレスを入力する (下図2)**

**「192.168.11.100」→「192.168.X.100** or **101」に変更する。**

- (3)「**保存**」をクリックする(下図❸)
- (4)「設定ファイルを更新しました」とメッセージが表示されたら、IP アドレスが変更されていること を確認し、「OK」をクリックする(下図❹)
- (5)「再起動しますか?」のメッセージが表示されたら「OK」をクリックする(下図❺)
- (6)「再起動します」のメッセージが表示されたら「OK」をクリックする(下図❻)
- (7)「**ログアウト**」をクリックする(下図❼)
- (8)5 分後に EL センサにログインする([P.7](#page-6-1) 手順 2 参照)

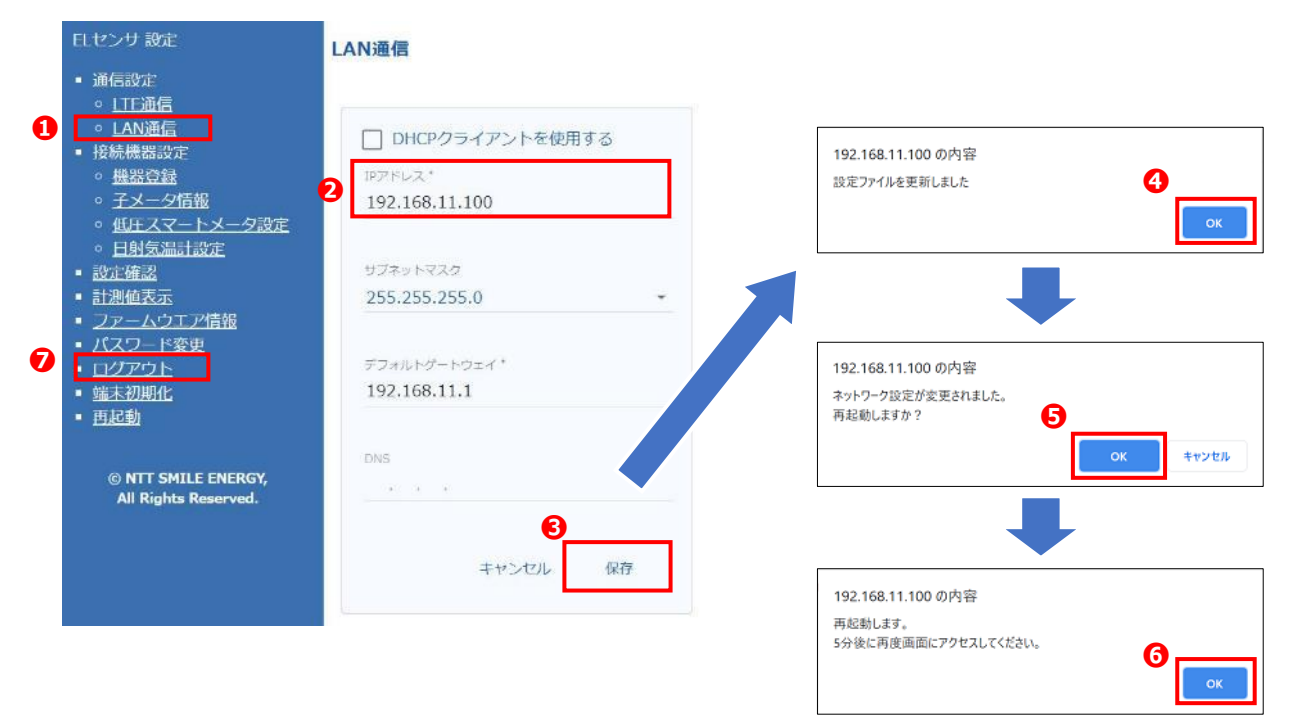

**【ご注意】**

IP アドレスを変更した後に、IP アドレスが分からなくなった場合は、EL センサを工場出荷状態に戻し、施 工・取扱説明書の「お客様で使用するネットワークアドレスの確認」の項からやり直してください。

※工場出荷状態に戻す手順については、「EL [センサを工場出荷状態に戻す](#page-19-0)([P.20\)](#page-19-0)」の項をご参照ください。

設定方法

### <span id="page-9-0"></span>2-2 LTE 電波強度の確認

LTE 電波強度を確認します

- (1)「**LTE 通信**」をクリックする(右図❶)
- (2)「電波強度」の項目を確認する(右図❷)
- **【ご注意】**

アンテナバーの本数が 3 本以上となる状態(電波強度-85dBm 以 上)を推奨します。アンテナバーが 2 本以下の場合は、アンテナ バーの本数が 3 本以上となるように EL センサの設置場所を変更 してください。

## <span id="page-9-1"></span>2-3 低圧スマートメータの設定

低圧スマートメータとの接続設定をします **低圧スマートメータより売電/買電電力量を取得する場合のみ、設定が必要となります。**

#### ■低圧スマートメータを利用する場合

- (1)「**低圧スマートメータ設定**」をクリックする(右図❶)
- (2)「**低圧スマートメータを使用する**」のチェックボックスに ■ チェックをつける (右図2)
- (3)「**認証 ID**」に、B ルート ID を入力する(右図❸)
- (4)「**パスワード**」に、B ルートのパスワードを入力する (右図❹)
- (5)「**保存**」をクリックする(右図❺)

- ・施主様のスマートメータ設置が未完了などの理由で、B ルート ID やパスワードの情報が入手できない場合は、巻末の弊社問い 合わせ先へ連絡してください。
- ・パスワードが誤っていると計測データを取得できません。 大文字と小文字、数字のゼロ(0)と英文字のオー(o)の区別に注 意してください。
- ・Wi-SUN 電波強度は、計測開始後に確認可能となります。「[5](#page-16-0) EL [センサの通信確認](#page-16-0)」(P[.17](#page-16-0))までの設定・確認をすべて 実施した後に、「[疎通確認を行う](#page-17-1)」(P[.18](#page-17-1))を参照して電波 強度の確認を行ってください。

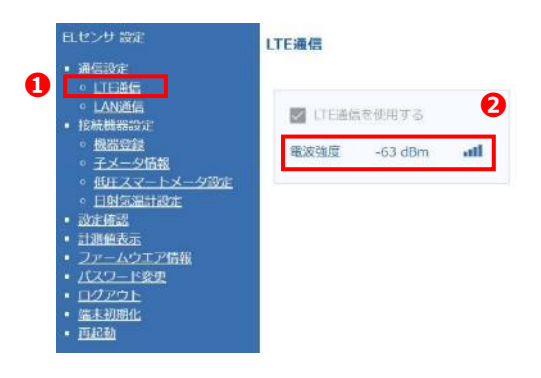

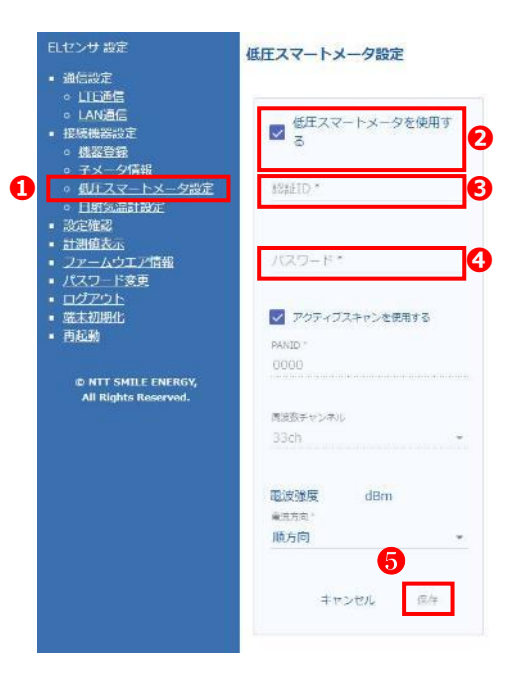

# <span id="page-10-0"></span>2-4 機器登録

接続機器(蓄電池、太陽光、エコキュート、高圧スマートメータ等)を登録します

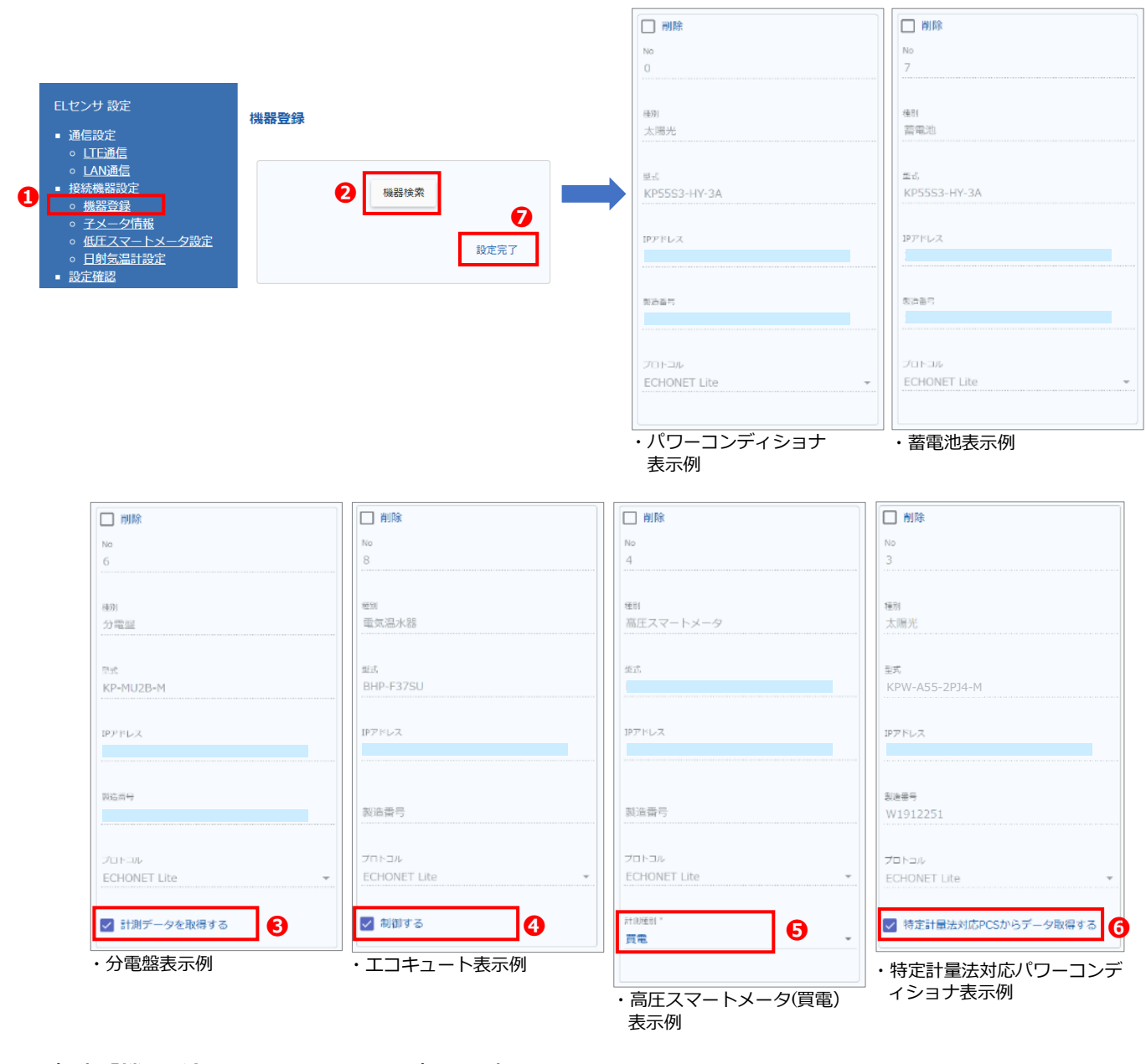

- (1)「**機器登録**」をクリックする(上図❶)
- (2)「**機器検索**」をクリックする(上図❷)

- ・機器検索が完了するまで**1~2分程度**時間がかかります。 **機器検索が完了するまで他の操作は行わないでください。**
- ・機器の検索が終わらない(検索結果が表示されない)場合は、EL センサと Wi-Fi ルータの間、 Wi-Fi ルータとリモコン設定器の間などの LAN ケーブルがしっかりと挿入されているか確認 してください。

(3)検索結果に表示される接続機器(蓄電池、太陽光、エコキュート、高圧スマートメータなど)の 情報を確認し、機器毎に必要な設定をする

#### **【ご注意】**

- ・パワーコンディショナの種別は「太陽光」と表示されます。
- ・ハイブリッド蓄電システムの場合は、種別「太陽光」と種別「蓄電池」の2台の機器として表示されます。
- ・エコキュートの種別は「電気温水器」と表示されます。
- ・パナソニック株式会社製パワーステーション S/S+の場合は、蓄電池が3台として表示されます。 (EL センサは、パワーステーション S/S+ 1 台を 3 台の機器として認識します。)
	- ① [オムロン株式会社製ハイブリット蓄電システム KP55S シリーズ、または長州産業株式会社製 ハイブリッド蓄電システム Smart PV シリーズをご利用の設備で、分岐計測用電流センサをご利 用の場合]

機器検索で表示される種別「**分電盤**」にて、下部に表示される「**計測データを取得する**」の チェックボックスに ✔ チェックをつける (前ページ図❸) ※チェックを入れない場合、ちくでんエコめがねにて分岐計測データを利用いただく事が出来ません

② [オムロン株式会社製マルチ蓄電プラットフォーム KPBP-A シリーズ、または長州産業株式会社 製ハイブリッド・単機能タイプ蓄電システム Smart PV multi シリーズをご利用の設備で、電力 計測ユニット (KP-GWAP-MUBP) をご利用の場合1 機器検索で表示される種別「**分電盤**」にて、下部に表示される「**計測データを取得する**」の チェックボックスに∠ チェックをつける (前ページ図6) ※チェックを入れない場合、ちくでんエコめがねにて分岐計測データを利用いただく事が出来ません

- ③ [日立グローバルライフソリューションズ株式会社製 エコキュートをご利用の場合] 機器検索で表示される種別「**電気温水器**」にて、下部に表示される「**制御する**」の チェックボックスに ノチェックをつける (前ページ図4)
- ④ [高圧スマートメータをご利用の場合] 機器検索で表示される種別「**高圧スマートメータ**」にて、プルダウンメニューから**計測している計測種 別(「買電」・「売電」)を選択する**(前ページ図❺)
- ⑤ [特定計量法対応パワーコンディショナをご利用の設備で、特定計量法に対応したパワーコンディ ショナの発電量のみ集計する場合] 機器検索で表示される種別「**太陽光**」にて、下部に表示される「**特定計量法対応 PCS からデータ取得 する**」のチェックボックスに チェックをつける(前ページ図❻)
- (4)検索された機器情報の下の「設定完了」をクリックする(前ページ図❼)

- ・計測開始している状態で機器検索を行うと、一時的に計測が停止します。 必ず機器検索完了後、「設定完了」をクリックしてください。
- ・誤って機器検索を行った場合や、検索された内容を保存せずに計測を再開したい場合は、機器検索完了後に 「設定完了」ボタンをクリックせずに、メニューの「再起動」をクリックして EL センサを再起動してくだ さい。

### <span id="page-12-0"></span>2-5 電力量計測用スマートメータ(子メータ)の設定

電力量計測用スマートメータ(子メータ)の接続設定をします **電力量計測用スマートメータ(子メータ)を設置する場合のみ、設定が必要となります。**

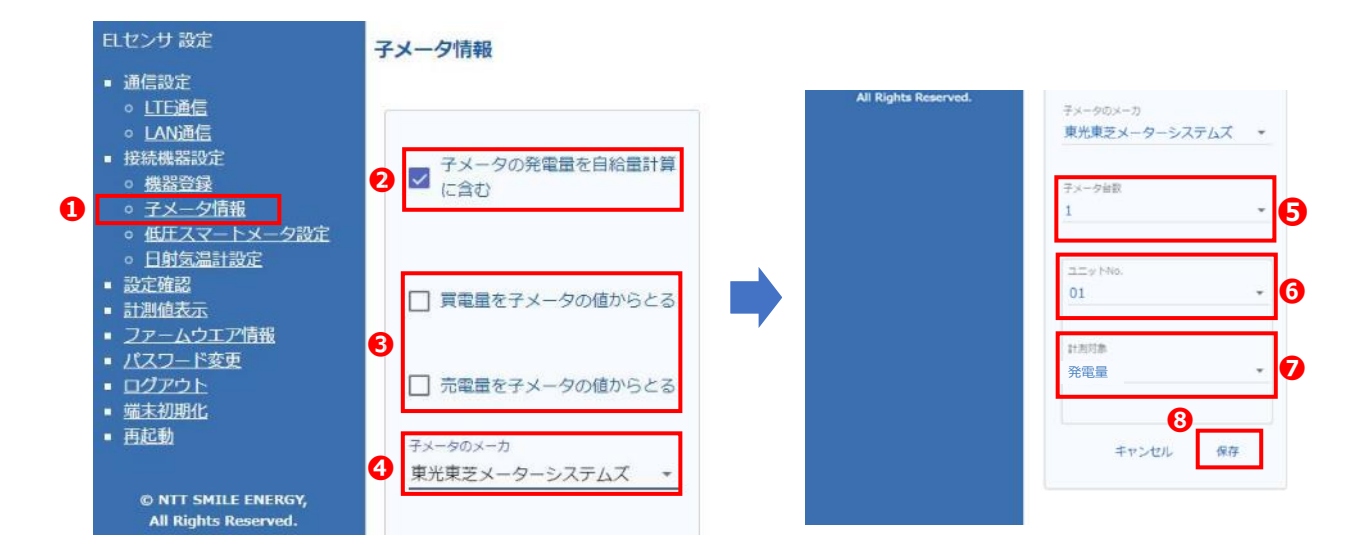

#### ■電力量計測用スマートメータ (子メータ) を設置する場合

**(ちくでんエコめがね [YEL4GB] フレキシブル蓄電システムを含む)**

- (1)「子メータ情報」をクリックする(上図**①)**
- (2)「**子メータの発電量を自給量計算に含む**」(上図❷) 子メータにて取得した発電量を、自給量計算に使用する場合は、チェックボックスにマチェックを つける
- (3)「**買電量を子メータの値からとる**」、「**売電量を子メータの値からとる**」(上図❸)

・子メータにて買電量・売電量を取得する場合は、チェックボックスに クチェックをつける ・低圧スマートメータ・高圧スマートメータから買電量・売電量を取得する場合は、 チェックボックスのチェックが外れていることを確認する **【ご注意】**

☑チェックがついている場合、低圧スマートメータ・高圧スマートメータの買電量/売電量情報 を取得できません

- (4)「**子メータのメーカ**」(上図❹) プルダウンから接続する電力量計測用スマートメータのメーカ名を選択する
- (5)「**子メータ台数**」(上図❺) プルダウンから接続する電力量計測用スマートメータの台数を選択する
- (6)「**ユニット No.**」(上図❻) プルダウンから電力量計測用スマートメータに設定した通信アドレスを選択する
- (7)「**計測対象**」(上図❼) プルダウンから子メータで計測する「**電力種別**」を選択する 必ず「計測対象」の選択をしてください。「未設定」の場合、正しく計測データが取得できません。
- (8)「**保存**」をクリックする(上図❽)

#### **【ご注意】**

手順(6)、(7)は、接続する電力量計測用スマートメータの台数分設定が必要です。

#### 設定方法

### <span id="page-13-0"></span>2-6 第三者制御の設定

第三者制御の設定をします

**第三者制御を行う場合のみ、設定が必要となります。**

- (1)「**第三者制御設定**」をクリックする(右図❶)
- (2)「**第三者制御を使用する**」のチェックボックスに ■ チェックをつける (右図2)
- (3)「**識別 ID**」に、識別 ID を入力する(右図❸)
- (4)「**スケジュール配信サーバアドレス**」に、スケジュール 配信サーバのアドレスを入力する(右図❹)
- (5)「**認証 ID**」に、スケジュール配信サーバの認証 ID を 入力する (右図6)
- (6)「**パスワード**」に、スケジュール配信サーバの パスワードを入力する(右図❻)
- (7)「**証明書**」の「**ファイル選択**」をクリックし、 スケジュール配信サーバのクライアント証明書を 選択する (右図●)
- (8)秘密鍵が必要な場合のみ「**秘密鍵**」の「**ファイル選択**」をクリックし、 スケジュール配信サーバの秘密鍵を選択する (右図3)
- (9)「**保存**」をクリックする(右図❾)

- ・識別 ID は EL センサごとに一意の ID としてください。
- ・識別 ID は英数字 3 桁-数字 5 桁としてください。 例)ABC-12345
- ・クライアント証明書は[.p12]、[.pem]、[.der]型式に対応しています。[.pem]、[.der]型式の場合は 秘密鍵が必要となります。

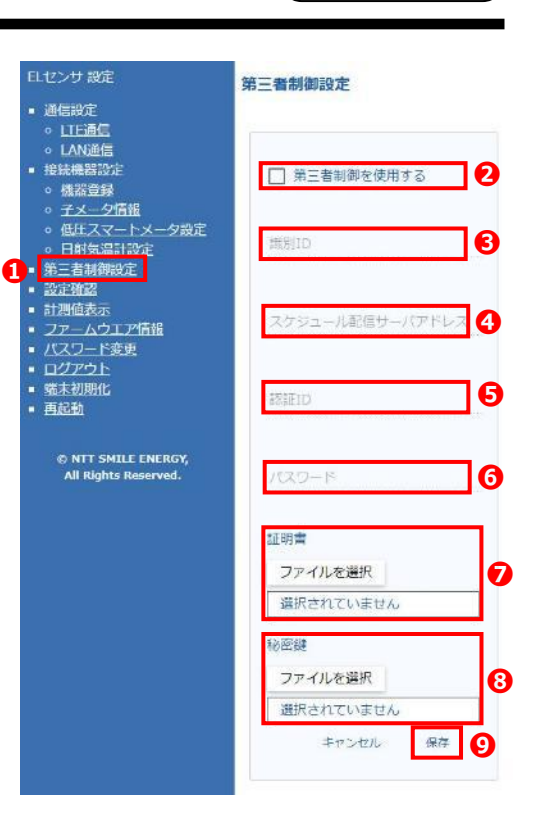

# <span id="page-14-0"></span>3 EL センサの設定確認・計測開始

EL センサの設定内容の確認を行い、計測を開始します

- (1)「**設定確認**」をクリックする(右図❶)
- (2)先に設定した各内容に誤りが無いことを 確認する
- (3)「**計測開始**」をクリックする(右図❷) 【ご注意】
	-
	- ・「計測開始」がクリックされていない場合、 EL センサは計測を開始しません。
	- **・計測開始ボタンの押下の前に、接続機器がす べて正しく登録されていることを確認してく ださい。未設定の機器がある状態や、機器が 正しく登録されていない状態で計測開始をす ると、正しく計測データの取得が行えません。**
	- ・計測開始が完了するまで**1~2分程度**時間が かかります。 **計測開始が完了するまで他の操作は行わない でください。**
- (4)画面が測定開始中となることを確認後、 測定結果が表示されるまで待機する
- (5)表示された結果がすべて〇印であることを確認する ×印がある場合、測定結果が表示されるまで待機する
- 低圧スマートメータ設定<br>日射気温計設定 Bルート設定  $1D$ パスワード: ■ ファームウエア情報<br>■ パスワード変更 子メータ設定 VPP設定 **C NTT SMILE ENERGY,<br>All Rights Reserved.** 有効/無効:無効 エコめがね設定 有効/無効:有効  $3 + 30.0304$ **❷**测定期始中  $\cup$ 設備設定 ○太<sup>製光1</sup> 製造番号 WiSUN設定 ■ ○ BJ /一ト設定 パスワード: 子メータ設定 **○子×一夕1**  $y$  No: 1

#### **【ご注意】**

・設備の登録をしていない場合、設備設定、Wi-SUN 設定、子メータ設定の項目には何も表示されません。

**❶**

FL17ンサ 調査

通信設定 **LTEME** LILLING 接続機器設定

**機器登録** 子メータ情報

- 設定確認<br>• 計測値表示

ログアウト **端末初期化** 再起動

設備設定

WISHN設定

- ・蓄電池システムにより型式または製造番号が空白となることがあります
- ・WiSUN 設定に✕印がある場合、「低圧スマートメータ設定」の画面にて、「電波強度が不足しています」ま たは「認証 ID、パスワード、設置位置を確認してください」の文字が消え、電波強度が表示されていること を確認してください。

設定方法

# <span id="page-15-0"></span>4 設定情報の保存

EL センサの設定後に再起動を行い、設定情報を保存します

- (1)左側メニュー「**再起動**」をクリックする(右図❶)
- (2)「再起動します。よろしいですか?」の メッセージ表示に対し、「はい」をクリック する(右図❷)
- (3)「再起動します」のメッセージが表示されたら 「OK」をクリックする(右図❸)
- (4)「**ログアウト**」をクリックする(右図❹)

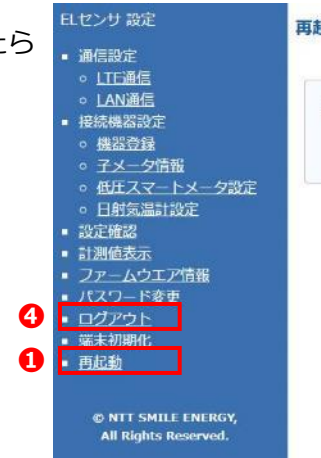

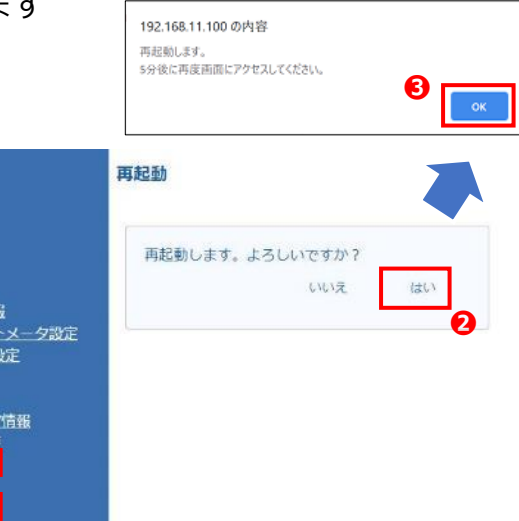

(5)再起動後(約 5 分後)、EL センサのランプ 状態が正常状態になることを確認する

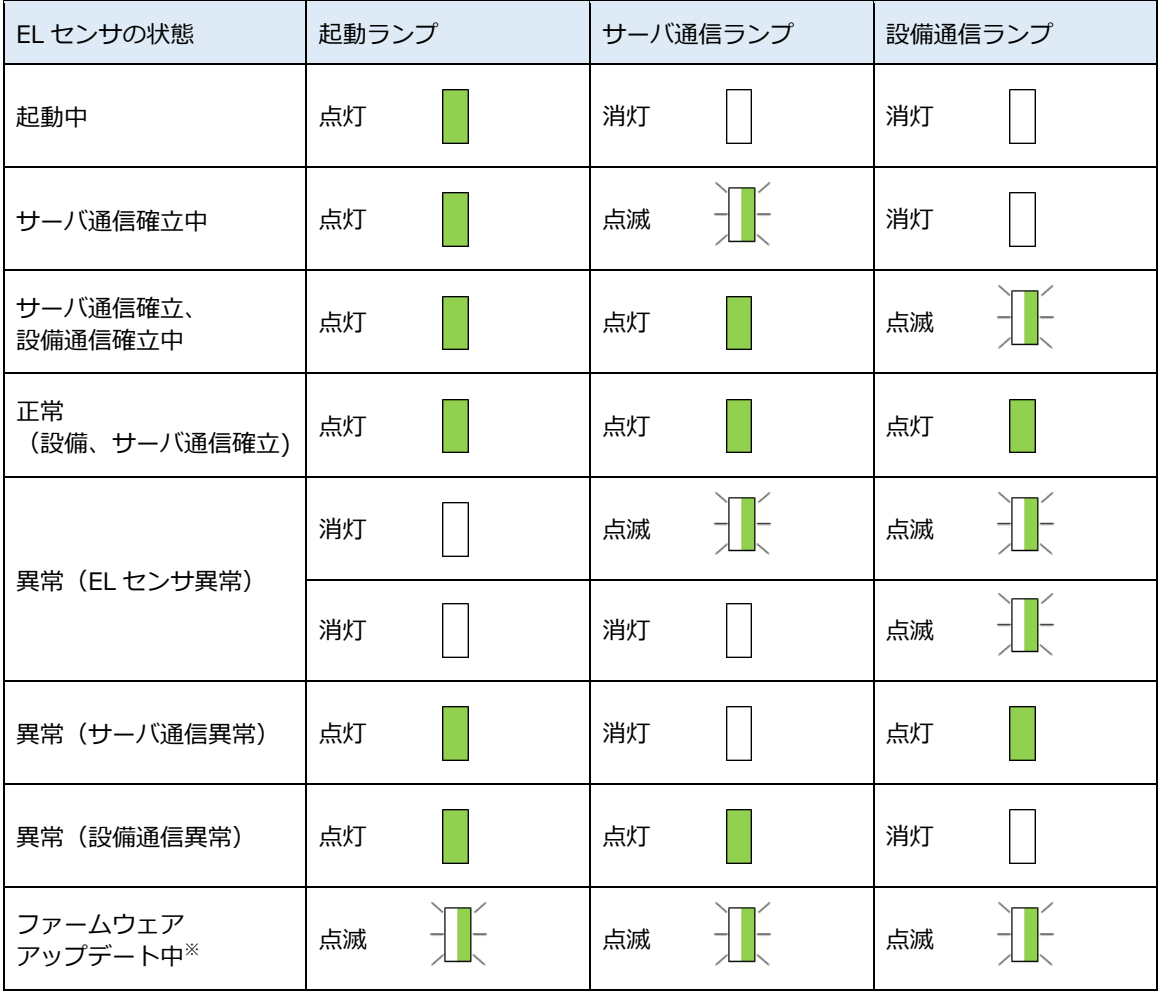

※ファームウェアップデート中、それぞれのランプ点滅は同期しません。

## <span id="page-16-0"></span>5 EL センサの通信確認

EL センサとエコめがねサーバ間の接続状態を確認します

- (1)EL センサにログインする([P.7](#page-6-1) 手順(2)参照)
- (2)「**ファームウェア情報**」をクリックする(下図❶)
- (3)「**エコめがね接続確認**」をクリックする(下図❷)
- (4)「**エコめがねサーバ接続状態**」の表示が「**正常**」となることを確認する(下図❸)

サーバと接続できている場合 ・・・・・・・・ 「正常」 サーバと接続できていない場合 ・・・・・・ 「異常」 サーバと接続確認中の場合 ・・・・・・・・・・ 「確認中」

#### **【ご注意】**

ファームウェアおよびモジュールは、通信状況によりサーバ接続状態が「異常」となることがありますが、 機能には問題ありません。

(5)「**ログアウト**」をクリックし、EL センサよりログアウトする(下図❹)

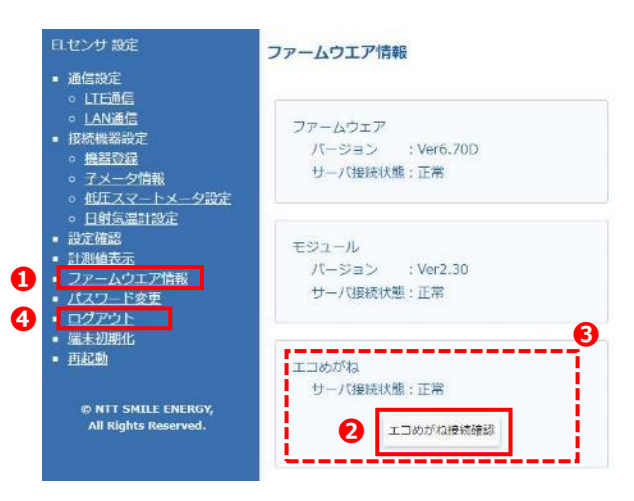

- (6)設定用 PC と EL センサ(または Wi-Fi ルータやスイッチング HUB)をつなぐ LAN ケーブルを外す
- (7)手順 (6) にて EL センサから直接 LAN ケーブルを外した場合は、計測ユニット (EIG センサ) か らつながる LAN ケーブルを EL センサの LAN ポートに接続する
- (8) 設定用 PC の IP アドレスを元の設定に戻す EL センサの設定や確認が全て完了した後に、以下の手順で設定用 PC の IP アドレスを設定前の状 態に戻してください。 ※引き続き疎通確認を行う場合は、疎通確認後に以下の手順を実施してください。

- ① 「スタート」をクリックし、表示されるアプリ一覧より「Windows システムツール」をクリックする
- ② 「コントロールパネル」をクリックする
- ③ 表示されたウインドウの中から「ネットワークとインターネット」をクリックする
- ④ 「ネットワークと共有センター」をクリックする
- ⑤ 「アダプターの設定の変更」をクリックする
- ⑥ 「イーサネット」を右クリックする
- ⑦ サブメニューより「プロパティ」をクリックする
- ⑧ 表示された一覧の中から「インターネットプロトコルバージョン 4(TCP/IPv4)」をクリックする
- ⑨ 「プロパティ」ボタンをクリックする
- ⑩ 「IP アドレスを自動的に取得する」をクリックする または、IP アドレス設定前のアドレスを IP アドレスとサブネットマスク、デフォルトゲートウェイに 入力する(IP アドレス設定前に固定 IP アドレスを利用していた場合)
- ⑪ 「OK」をクリックする
- ※①~⑨の詳しい手順は[「2](#page-3-0) 設定用**[パソコン\(PC\)](#page-3-0)**の準備」([P.4~](#page-3-0)[P.5\)](#page-4-0)を参照してください。

### <span id="page-17-1"></span><span id="page-17-0"></span>疎通確認を行う

- EL センサの疎通確認を行います
- (1)設定用 PC を EL センサ(または Wi-Fi ルータやスイッチング HUB)に接続する([P.4~](#page-3-0)[P.6](#page-5-0) 参照)
- (2)EL センサにログインする([P.7](#page-6-1) 手順(2)参照)
- (3)エコめがねサーバ接続状況の確認をする
	- ① 「**ファームウェア情報**」をクリックする(下図❶)
	- ② 「**エコめがね接続確認**」をクリックする(下図❷)
	- ③ 「**エコめがねサーバ接続状態**」の表示が「**正常**」となることを確認する(下図❸)

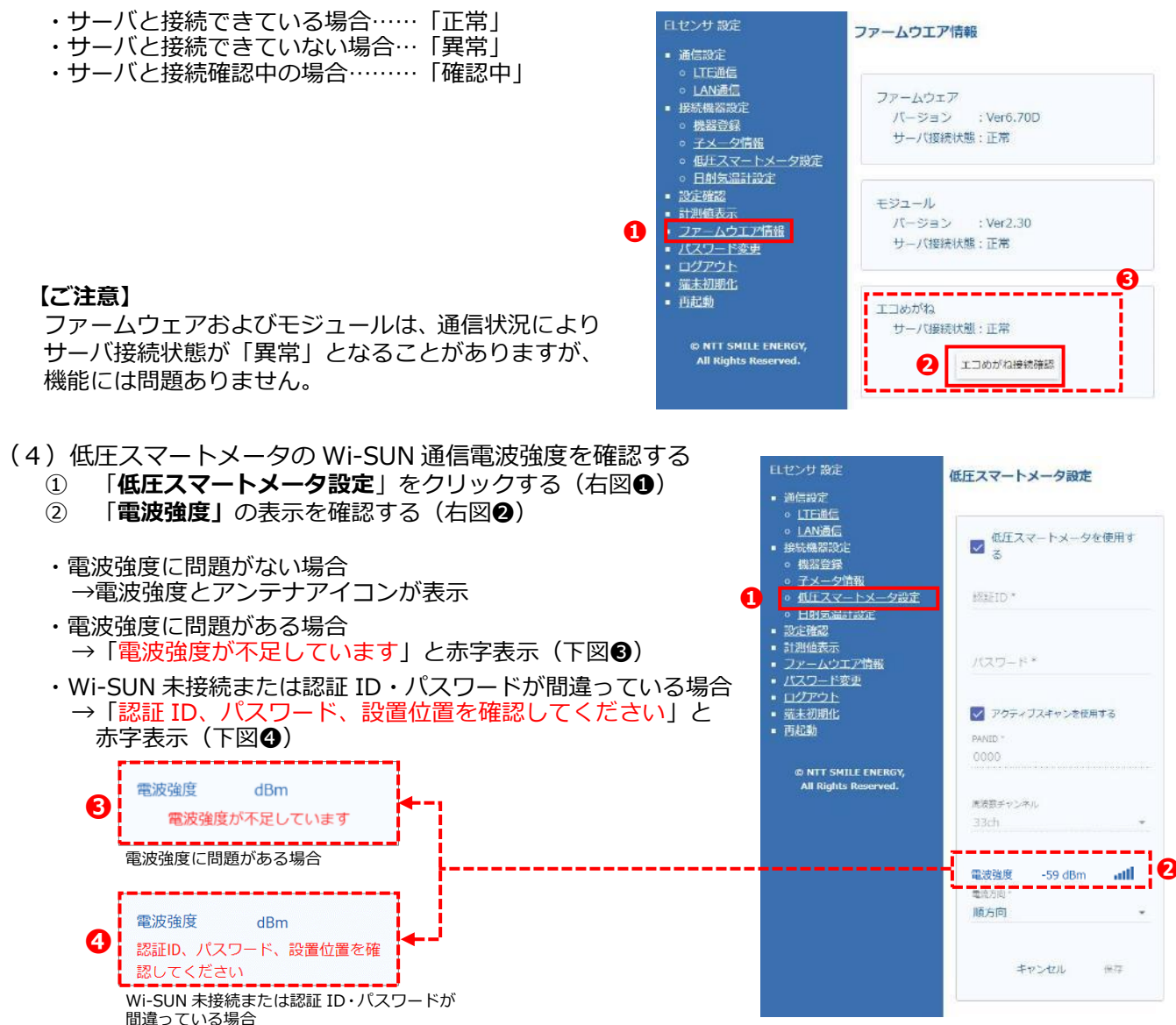

- ・電波強度に問題がある場合、計測データの欠落が発生します。Wi-SUN 接続を行う場合は必ず十分な電波 強度を確保してください。
- ・Wi-SUN 電波強度は計測開始後に確認可能となります。計測を開始していない場合は、電波強度の確認の 前に、「設定方法」の[「3](#page-14-0) EL [センサの設定確認・計測開始](#page-14-0)」([P.15\)](#page-14-0)を参照して計測を開始してください。
- (5)設定用 PC と EL センサ(または Wi-Fi ルータやスイッチング HUB)をつなぐ LAN ケーブルを外す
- (6)手順(5)にて EL センサから直接 LAN ケーブルを外した場合は、計測ユニット(EIG センサ)セ ンサからつながる LAN ケーブルを EL センサの LAN ポートに接続する
- (7) 設定用 PCの IP アドレスを元に戻す ([P.17](#page-16-0) 手順 (8) 参照)

# <span id="page-18-0"></span>計測状態(計測値)の確認をする

計測対象機器の計測値を表示します

- (1) 設定用 PC を EL センサ (または Wi-Fi ルータやスイッチング HUB) に接続する ([P.4~](#page-3-0)[P.6](#page-5-0) 参照)
- (2)EL センサにログインする([P.7](#page-6-1) 手順(2)参照)
- (3)「**計測値表示**」をクリックする(下図❶)
- (4) 表示値を更新する場合は「表示更新」をクリックする(下図2)

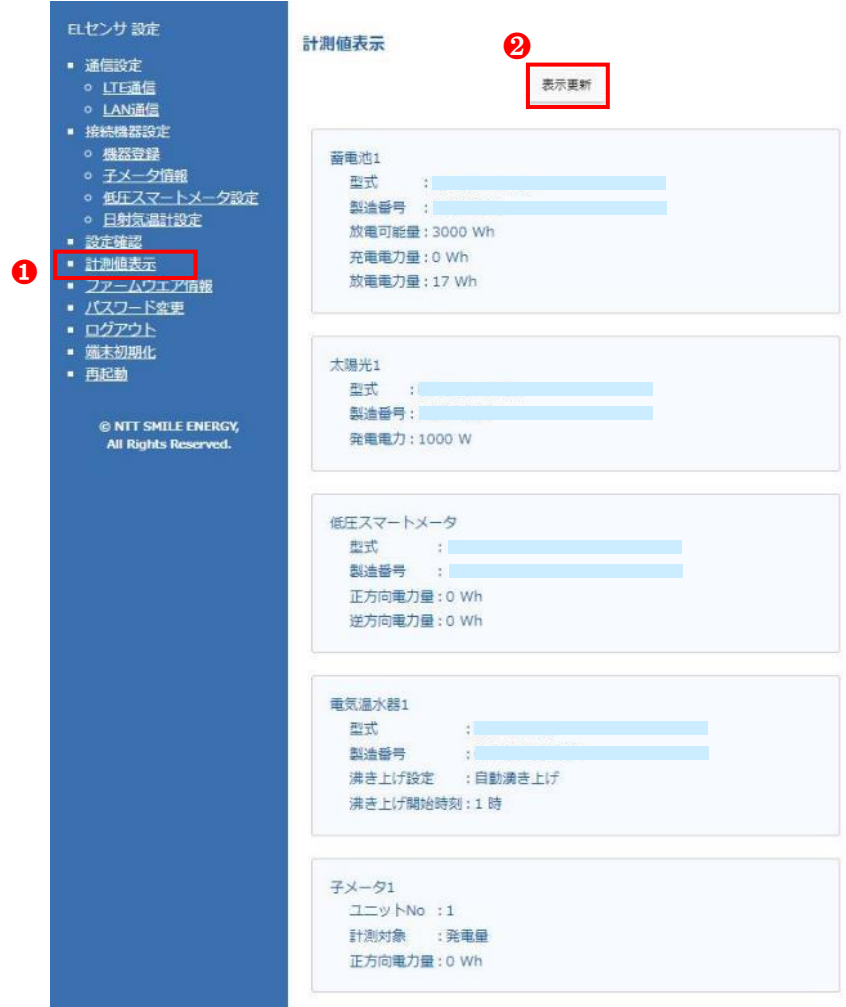

### <span id="page-19-0"></span>EL センサを工場出荷状態に戻す

EL センサの設定を初期化します

#### **■設定画面での初期化手順**

- (1)設定用 PC を EL センサ(または Wi-Fi ルータやスイッチング HUB)に接続する([P.4~](#page-3-0)[P.6](#page-5-0) 参照)
- (2) EL センサにログインする ([P.7](#page-6-1) 手順 (2) 参照)
- (3)「**端末初期化**」をクリックする(下図❶)
- (4)「端末を工場出荷状態に戻し、再起動します。よろしいですか?」のメッセージ表示に対し、 「はい」をクリックする(右図❷)
- (5)「設定初期化後、再起動します」のメッセージが表示されたら「OK」をクリックする(右図❸)
- (6)「**ログアウト**」をクリックする(右図❹)
- (7)再起動後(約 5 分後)、EL センサのランプ状態が正常状態になることを確認する
- (8)設定用 PC と EL センサ (または Wi-Fi ルータやスイッチング HUB)をつなぐ LAN ケーブルを外す
- (9) 手順 (8) にて EL センサから直接 LAN ケーブルを外した場合は、計測ユニット (EIG センサ) か らつながる LAN ケーブルを EL センサの LAN ポートに接続する
- (10)設定用 PC の IP アドレスを元に戻す([P.17](#page-16-0) 手順(8)参照)

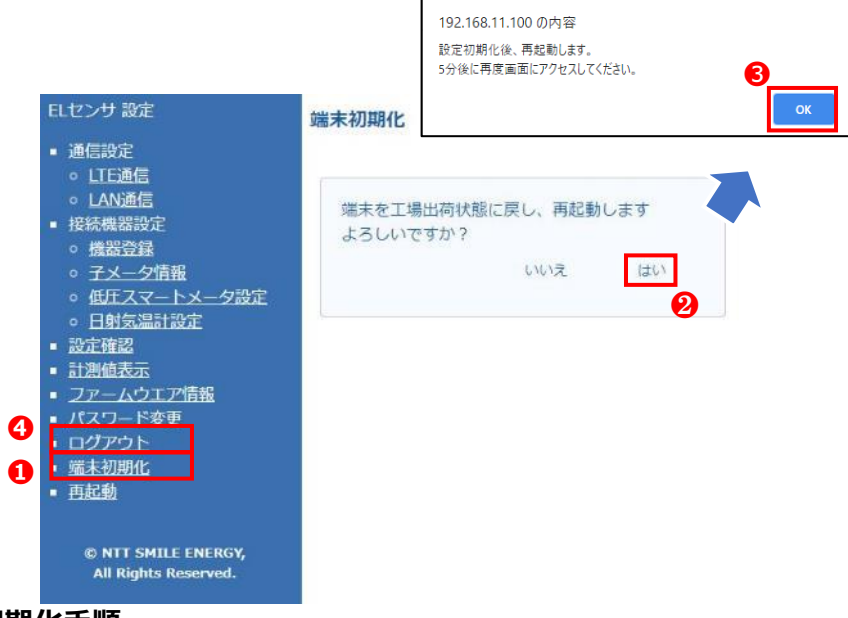

#### **■機器本体での初期化手順**

(1)ユーザースイッチを3回短押しする

- (2)1秒以上空けてユーザースイッチを3回短押しする
- (3)1秒以上空けてユーザースイッチを3回短押しする
- (4)3つのランプが数回点滅したのちに EL センサが再起動することを確認する

#### 【ご注意】

手順(1)~(4)の途中で3秒以上の間隔が空いた場合は、状態がクリアとなるのでご注意ください。

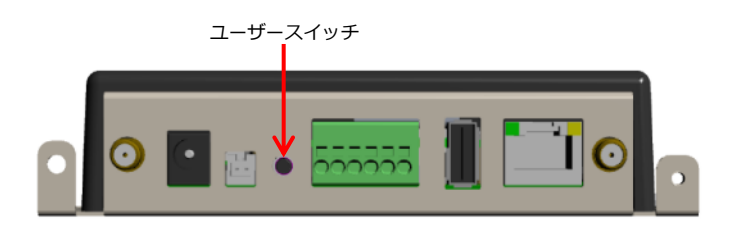

### <span id="page-20-0"></span>EL センサのパスワードを変更する

EL センサのログインパスワードを変更します

- (1)設定用 PC を EL センサ(または Wi-Fi ルータやスイッチング HUB)に接続する([P.4~](#page-3-0)[P.6](#page-5-0) 参照)
- (2)EL センサにログインする([P.7](#page-6-1) 手順(2)参照)
- (3)「**パスワード変更**」をクリックする(下図❶)
- (4)「**新しいパスワード**」に、半角英数 4~32 文字で新しいパスワードを入力する(下図❷)
- (5)「**新しいパスワード(確認用)**」に再度入力する(下図❸)
- (6)「**保存**」をクリックする(下図❹)
- (7)設定用 PC と EL センサ (または Wi-Fi ルータやスイッチング HUB)をつなぐ LAN ケーブルを外す
- (8)手順 (7) にて EL センサから直接 LAN ケーブルを外した場合は、計測ユニット (EIG センサ) か らつながる LAN ケーブルを EL センサの LAN ポートに接続する
- (9)設定用 PC の IP アドレスを元に戻す([P.17](#page-16-0) 手順(8)参照)

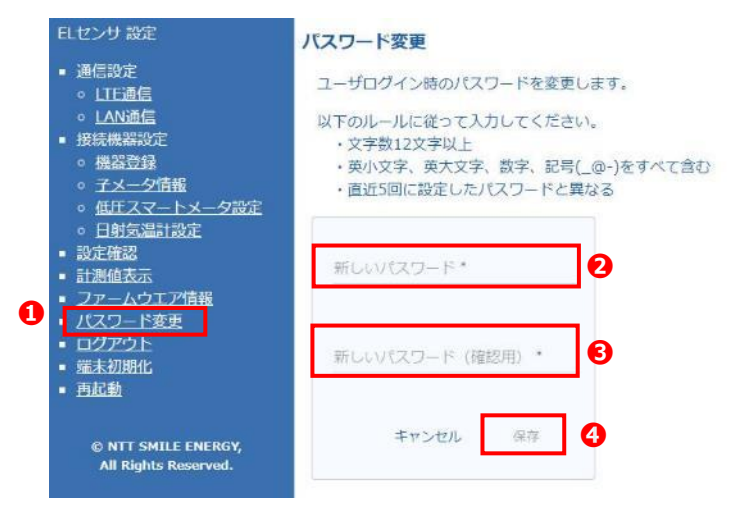

#### 【ご注意】

パスワードを忘れた場合は、巻末のサービスヘルプデスクまでご連絡ください。

## <span id="page-21-0"></span>EL センサのファームウェアをアップデートする

EL センサのファームウェアをアップデートします **ダウンロード可能なファームウェアがある場合にのみ、EL センサにログインすると「最新の FW がありま す。アップデートしてください。」のポップアップメッセージが表示されます。**

- (1)設定用 PC を EL センサ (または Wi-Fi ルータやスイッチング HUB)に接続する ([P.4~](#page-3-0)[P.6](#page-5-0) 参照)
- (2)EL センサにログインする([P.7](#page-6-1) 手順(2)参照)
- (3) ポップアップ画面が表示されたら「アップデートする」をクリックする (下図❶)。 ポップアップ画 面で「**アップデートしない**」をクリックした場合は「**ファームウェア情報**」をクリックする(下図 ❷)
- (4)「**アップデートを開始する**」をクリックする(下図❸) ※ファームウェアがアップデート可能な場合は、「**リモートアップデート**」の項目に最新のファーム ウエアバージョンが表示され(下図❹)、「**アップデートを開始する**」ボタンが有効になります。 アップデート可能なファームウェアが無い場合は、ボタンは無効の状態になります
- (5)「**アップデートを開始しますか?**」のメッセージ表示で「**はい**」をクリックする(下図❺)。「**アップ デート中**」のメッセージが表示される(下図➏)

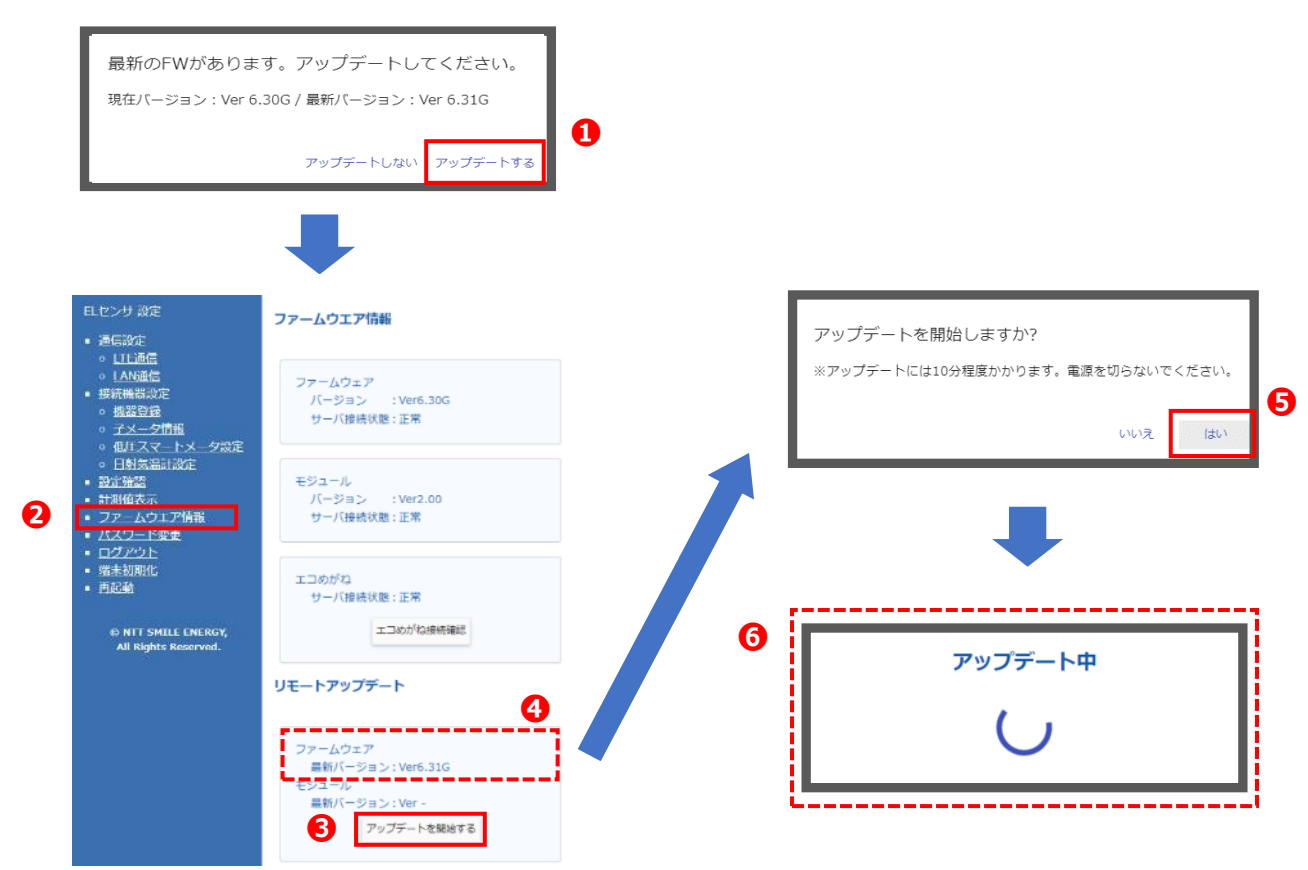

なお、アップデート中の EL センサの LEDランプ表示状態は以下のとおりです。 **【ご注意】ファームウェアのアップデート中は、絶対に EL センサの電源を切らないでください。** (ファームウェアップデート所用時間:最大 15 分)

●**ELセンサの LEDランプ表示状態**

| EL センサの状態          | 起動ランプ | サーバ通信ランプ | 設備通信ランプ |
|--------------------|-------|----------|---------|
| ファームウェア<br>アップデート中 | 点滅    | 点滅       | 点滅      |

※ファームウェアップデート中、それぞれのランプ点滅は同期しません。

☞次ページへ続く

- (6) アップデートが完了すると、ログイン画面に遷移するので、ログインする(下図●)
- (7)「**ファームウェア情報**」をクリックし(下図❽)、ファームウェアのバージョンが最新になっている ことを確認する (下図8)
- (8) 設定用 PC と EL センサ (または Wi-Fi ルータやスイッチング HUB) をつなぐ LAN ケーブルを外す (9) 手順 (8) にて EL センサから直接 LAN ケーブルを外した場合は、計測ユニット (EIG センサ) か らつながる LAN ケーブルを EL センサの LAN ポートに接続する
- (10) 設定用 PC の IP アドレスを元に戻す ([P.17](#page-16-0) 手順 (8) 参照)

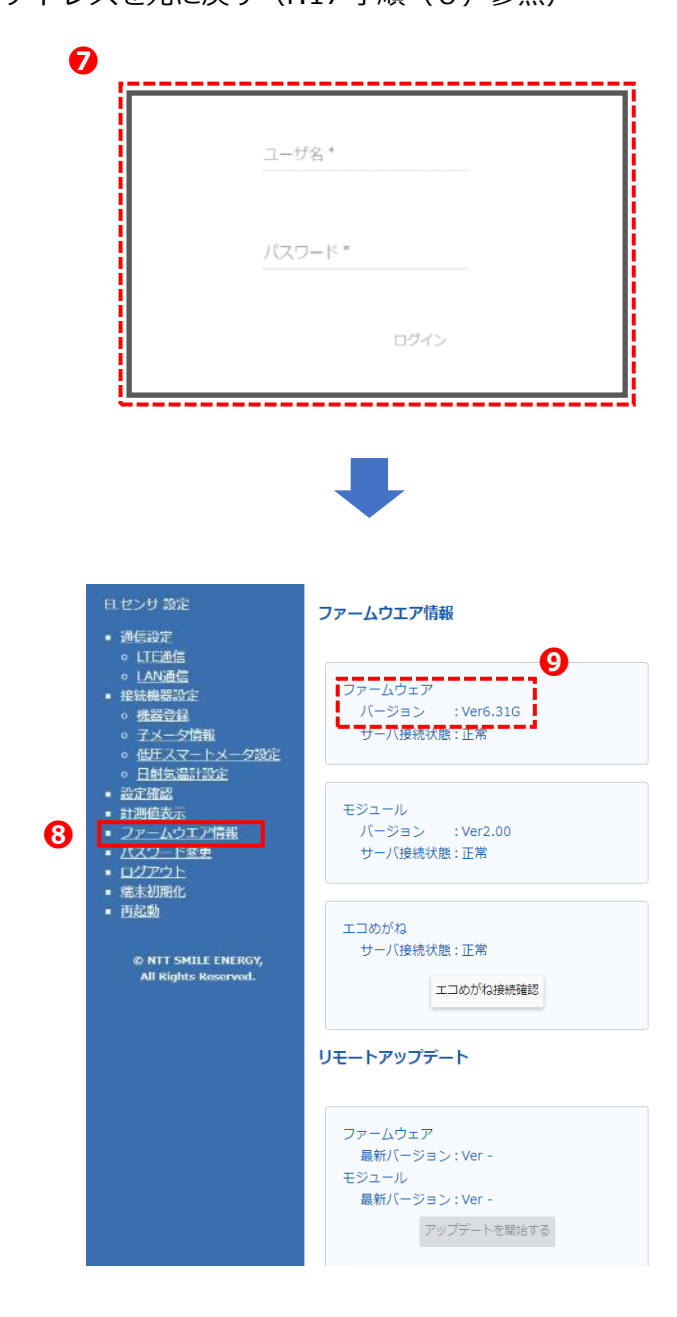

<span id="page-23-1"></span><span id="page-23-0"></span>EL センサ メニュー遷移図

■ WEB 画面表示例 (計測確認の場合)

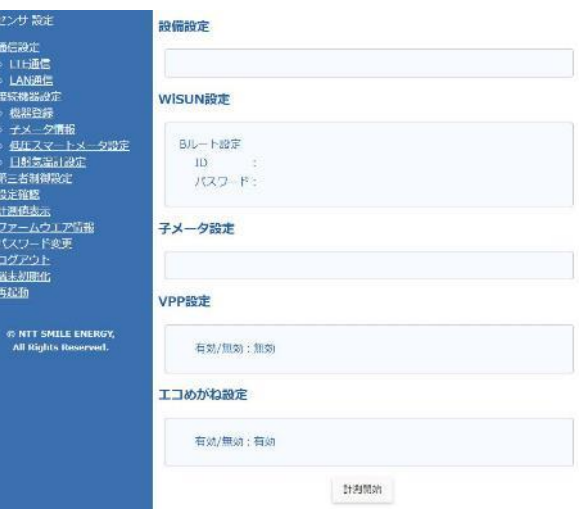

■ メニュー遷移図

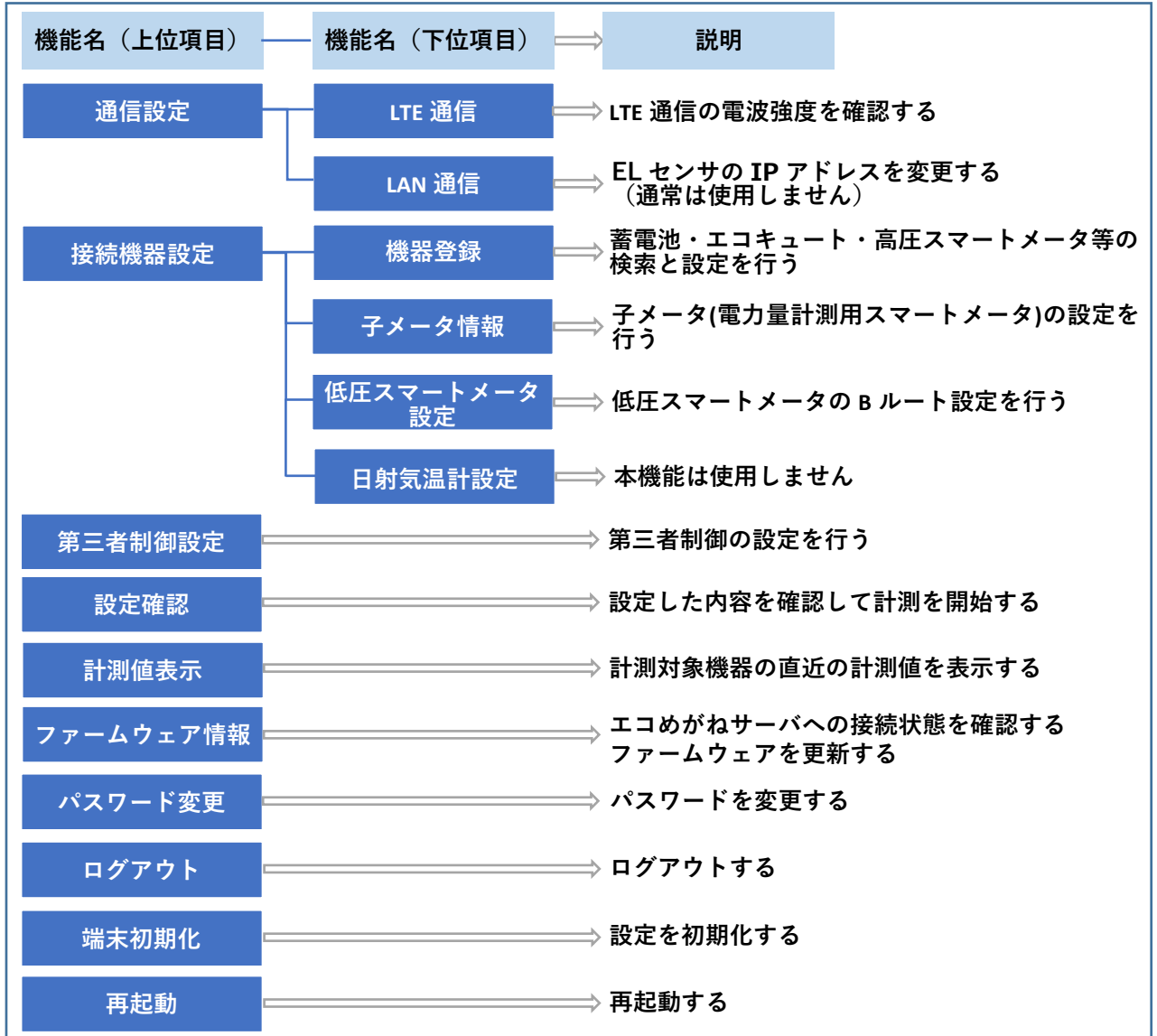

## <span id="page-24-0"></span>トラブルシューティング

### **■ GoogleChrome ブラウザの設定画面がマニュアルの内容と異なっている**

Google Chrome ブラウザにて一時保存されている閲覧履歴データが影響している可能性があります。 Google Chrome ブラウザの閲覧履歴データの消去を行ってください。

#### **■閲覧履歴データの消去手順**

- (1)ブラウザ右上にある、「**Google Chrome の設定**」ボタンを クリックする (右図●)
- (2)「**設定**」をクリックする(右図❷)

(3)「設定」タブが表示されたら、最下にある 「**詳細設定**」をクリックする(右図❸)

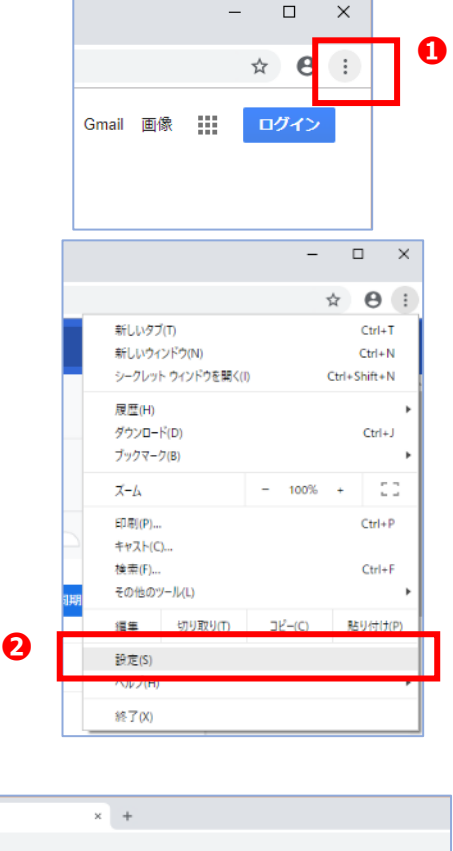

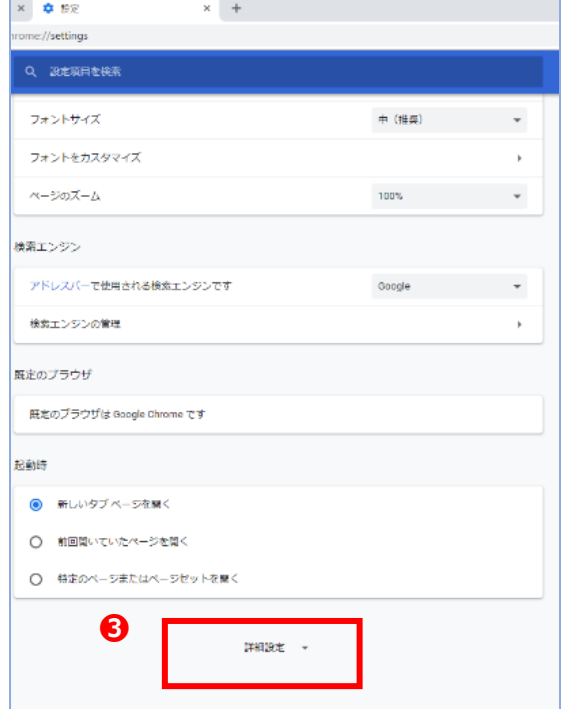

Г

- (4)「プライバシー」セクションで 「**閲覧履歴データを消去する**」をクリック ❹ する (右図❹) 間覧履歴データを消去する →「閲覧履歴データを消去する」ポップアップ ------------<br>閲覧履歴、Cookie、キャッシュなどを削除します が表示されます (5)「**データを消去**」ボタンをクリックする(右図❺) →閲覧履歴データが消去されます 問覧履歴データを消去する
- (6)手順に従い、再度 EL センサの設定を行う ([P.7](#page-6-1) 手順(2)以降参照)

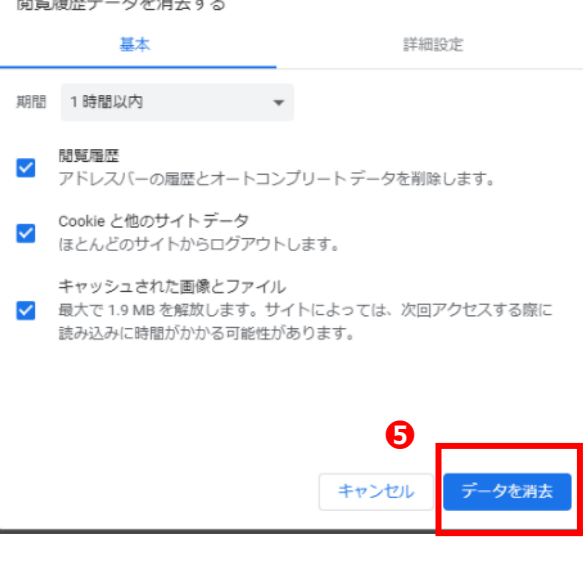

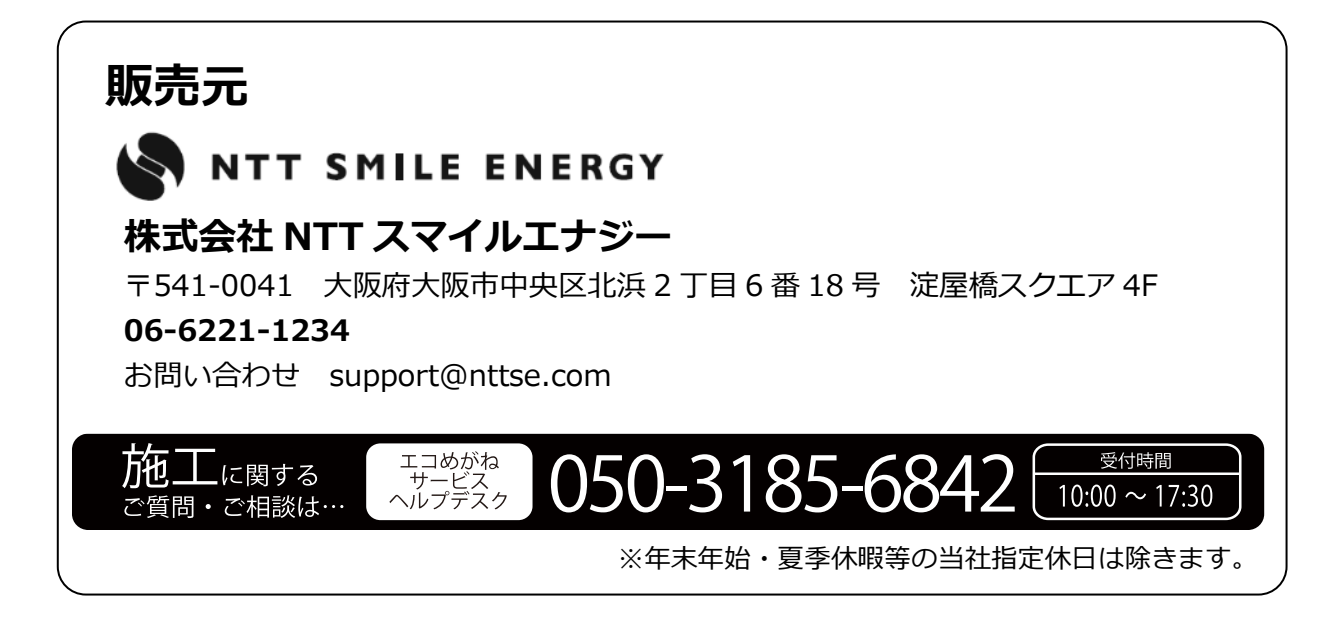